salesforce

# 初心者向け!すぐに活用できる **Pardotのシナリオ解説**

営業活動で取り入れやすいメールテンプレート例の紹介や、 シナリオ設定の考え方から手順までをご紹介

業務プロセス!サンプルシナリオを設定する **第 2 章**

シナリオ1 製品・サービスの関心度が高まった見込み客を見逃したくない時

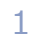

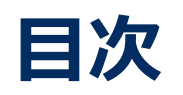

### **2-1. 実践編について**

### • はじめに

- サンプルをベースにシナリオ設計・設定をする
- シナリオ別で活用するPardotの機能一覧

### **2-3.最後に**

- 定番シナリオ20選のご紹介
- Pardot 「はじめてガイド」
- 最後に

### **2-2.シナリオの概要・設定**

• シナリオ1: 製品・サービスの関心度が高まった見込み客を見逃したくない時

Step1 要件の整理

Step2 シナリオの設計

Step3 コンテンツの準備・各種設定

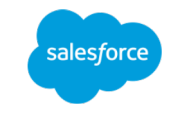

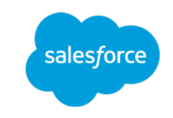

サンプルシナリオを設定する

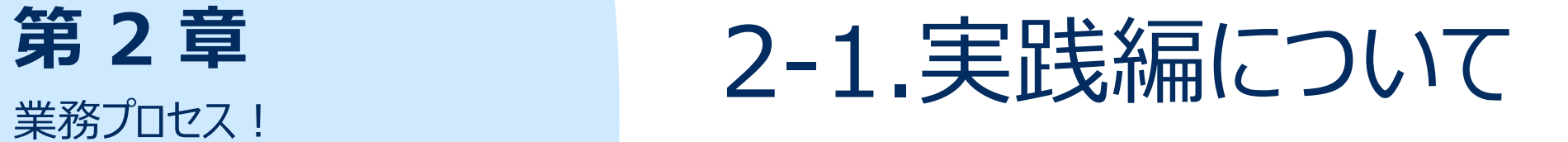

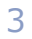

**2-1. 実践編について**

### はじめに

"初心者向け!すぐに活用できるPardotのシナリオ解説"は、本書を含めて5つのeBookで構成されております。 Pardotの理解を深めていただき、すぐに日々の業務に活用いただけるティップスをご紹介しておりますので、順番にダウンロードしていただきご 活用ください。

第1章 第2章 第3章

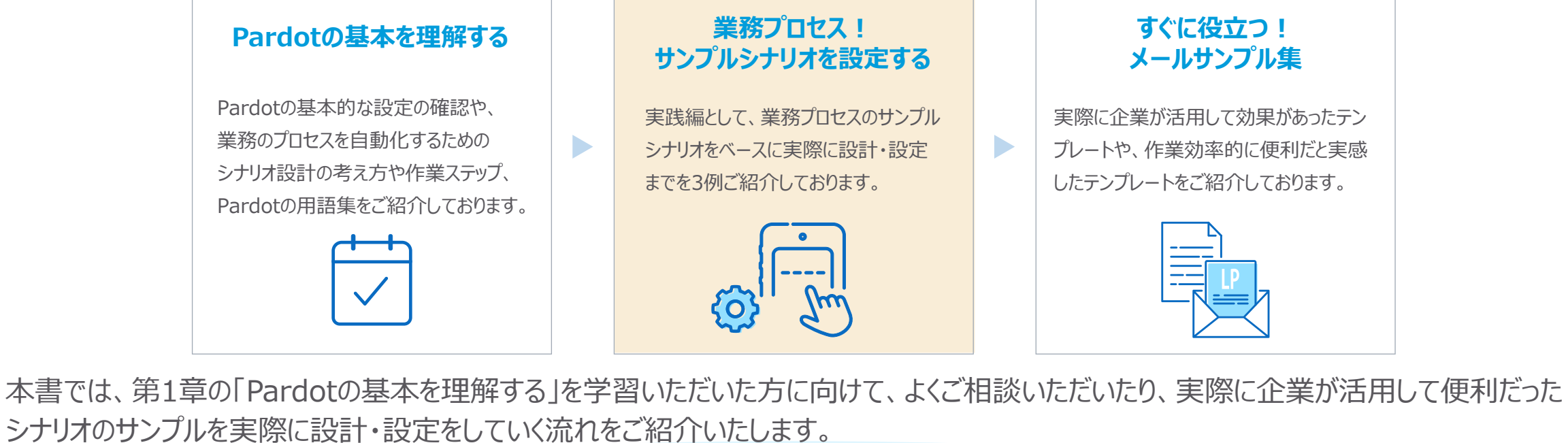

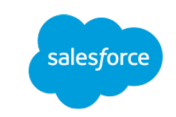

# **2-1. 実践編について**

### サンプルをベースにシナリオ設計・設定をする

第1章の「Pardotの基本を理解する」でご紹介した、作業ステップに関してイメージできました セスのサンプルを活用して、Step1「要件の整理」から、Step4「Engagement Studioの言 ぜひ、⾃社のPardot環境でも⼀緒に設定を進めてみてください。

本書では、「シナリオ1: 製品・サービスの関心度が高まった見込み客を見逃したくない時」 を ルール |でシナリオの設定が完了するシンプルなシナリオになります。また、シナリオ2、シナリオ3 Pardotの各機能を使って設定を行い、最後に準備したコンテンツをベースに、Step4「Enga

### **シナリオ別で活⽤するPardotの機能⼀覧**

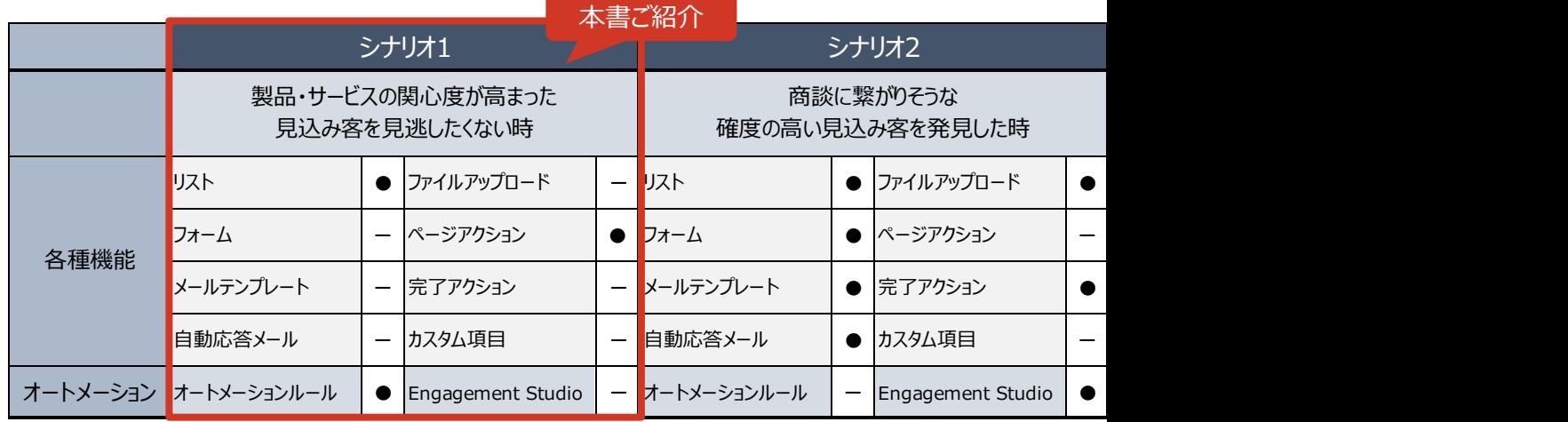

メールテンプレート、リストノール、フォーム、リスト作成の詳細な設定に関しては、Pardot 「はじめて 各ステップから該当機能をクリックして、機能の説明や動画をご確認ください。

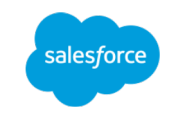

# **第**

業務プロセス! サンプルシナリオを設定する

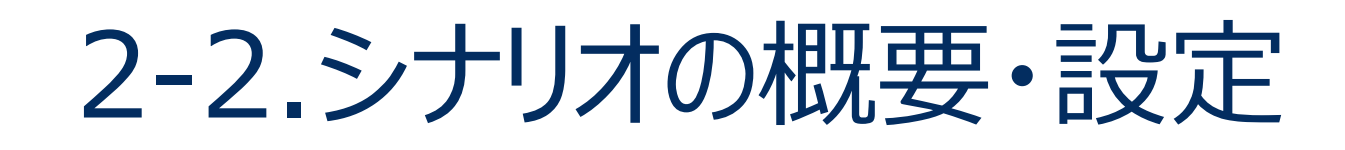

**RANCHO** 

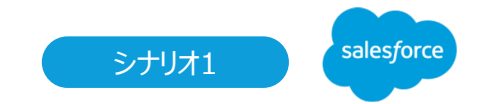

### シナリオ1: 製品・サービスの関心度が高まった見込み客を見逃さない

商談や制約につながった見込み客は、比較・検討をはじめた際に閲覧するページやメールへの反応など、ある程度の行動パターンに特徴がで てくる場合があります。ここでは、⾒込み客がWebサイトにおいて製品・サービスの検討段階でよく⾒られているコンテンツページを訪れた際に、 営業担当者または関係者に通知をしてフォローアップを促します。

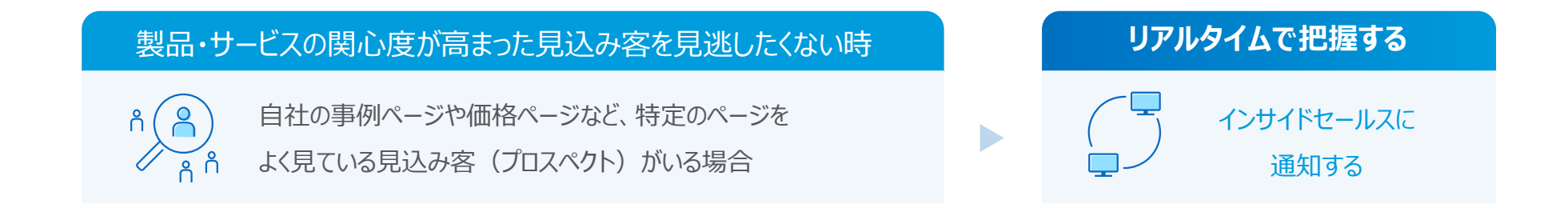

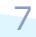

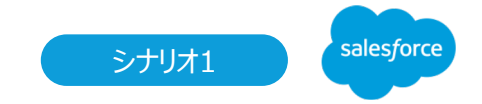

### シナリオ1: 製品・サービスの関心度が高まった見込み客を見逃さない

Step1 要件の整理 Step4 Step2 Step3 Step4

施策の「誰に、何を、いつ伝え、どんなアクションを取ってもらうか」を定め、⽬的とゴールを明確にするために要件を整理します。

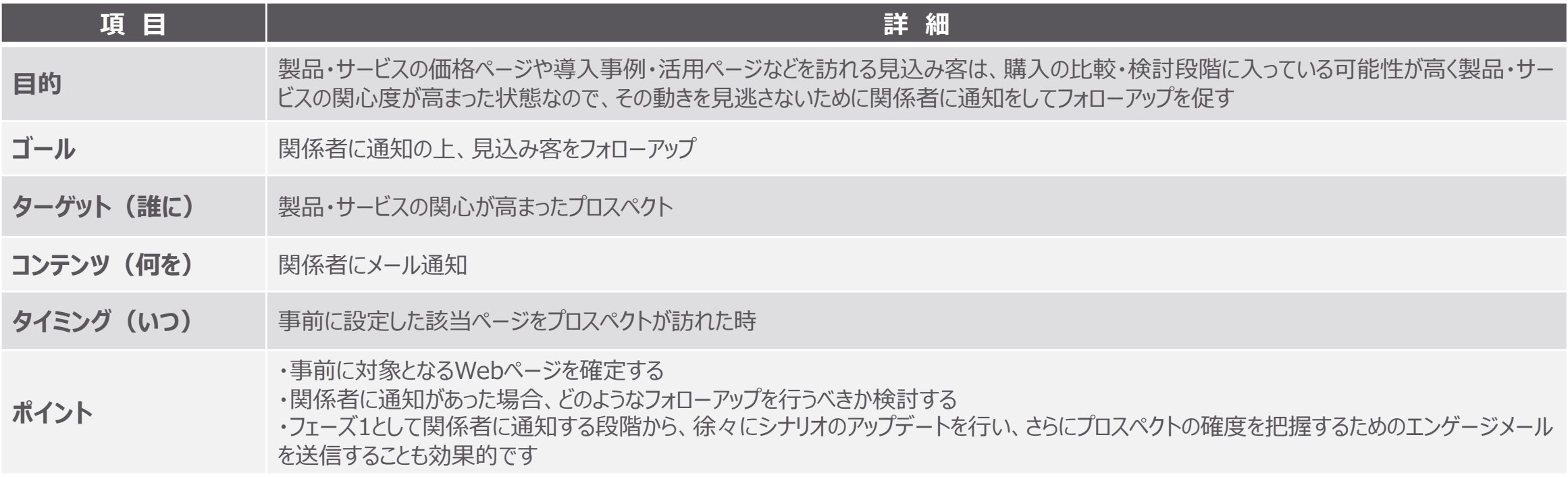

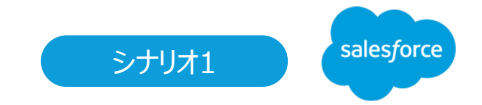

### シナリオ1: 製品・サービスの関心度が高まった見込み客を見逃さない

**RANCE** 

**Step2 シナリオの設計** Step4 Step2 Step2 Step3 Step4

スタートからゴールまでの全体のストーリーを、具体的にアクションや分岐を決め、遷移図に整理します。

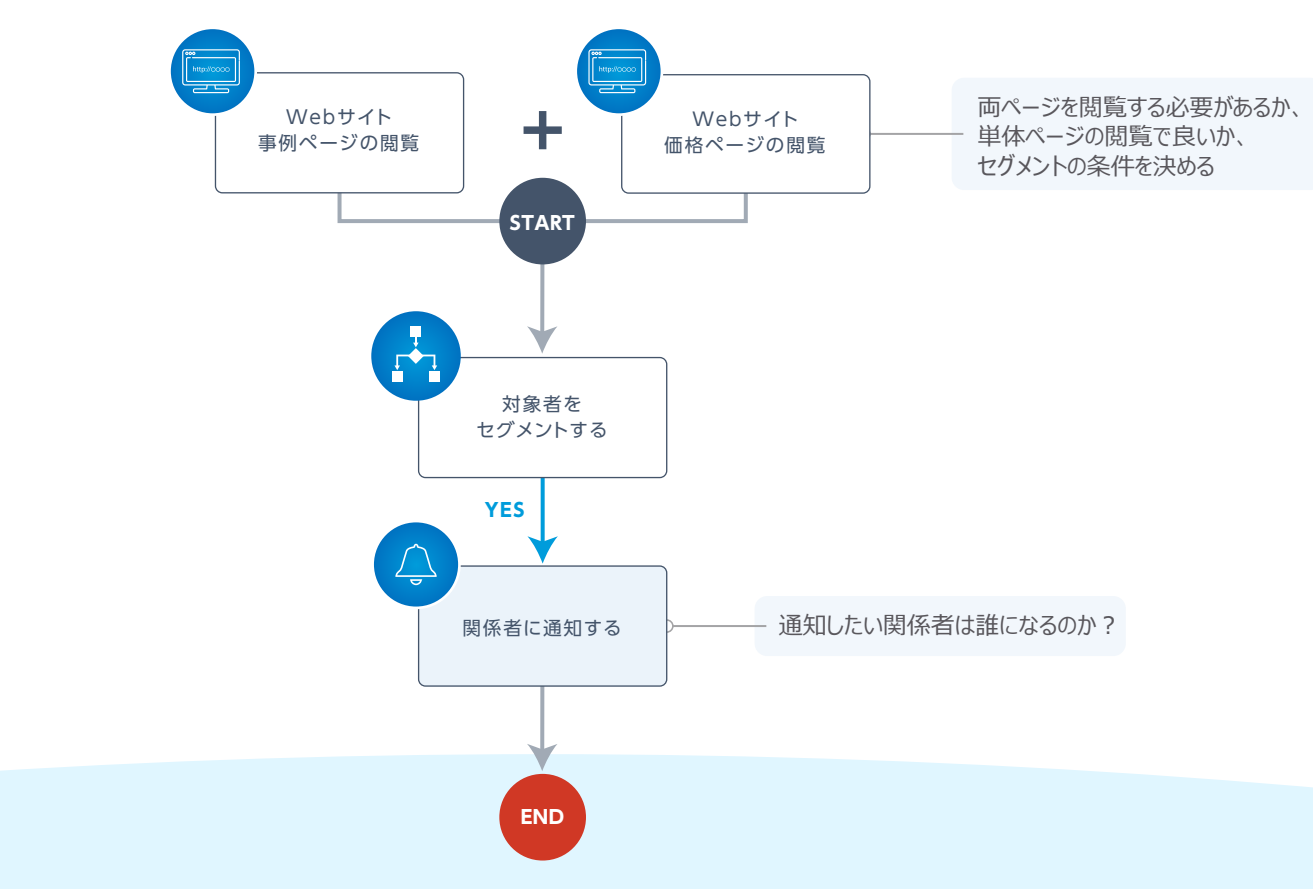

シナリオ1: 製品・サービスの関心度が高まった見込み客を見逃さな

### Step3 コンテンツの準備·各種設定

整理した遷移図から、事前準備が必要なコンテンツや各種設定を洗い出します。

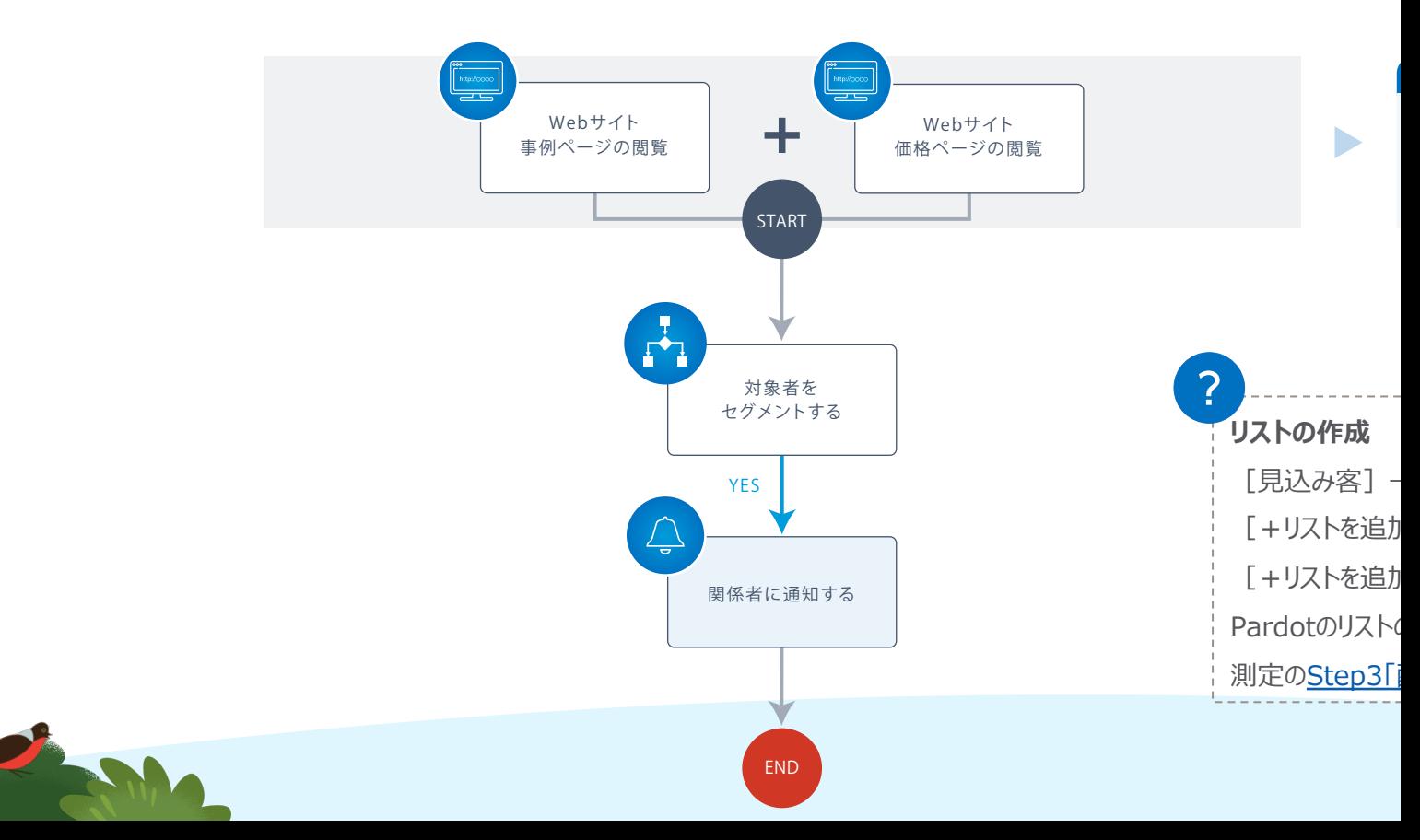

事前準備(リストの作成)が完了したら、実際にPardotの設定をしていきます。今回のサンプルはページアクションやオートメーション機能を 活用して設定をしていきます。

### **1.ページアクションを設定**

**RANCE** 

ページアクションで該当ページを設定し、完了アクションで事前準備で作成したリストに格納します。 [オートメーション]→[ページアクション]→[+ページアクション]

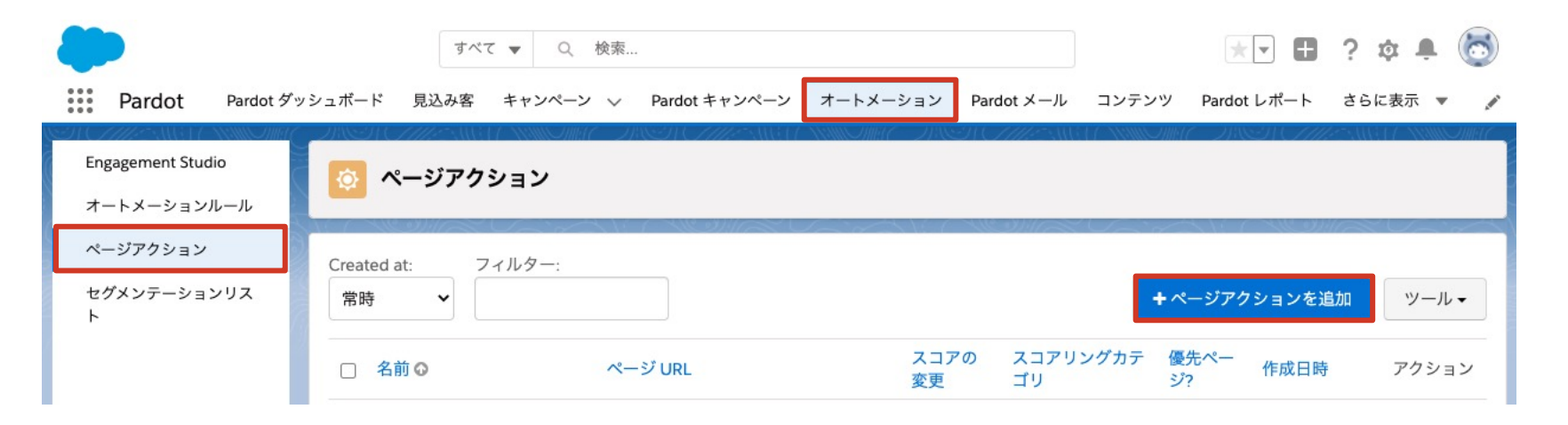

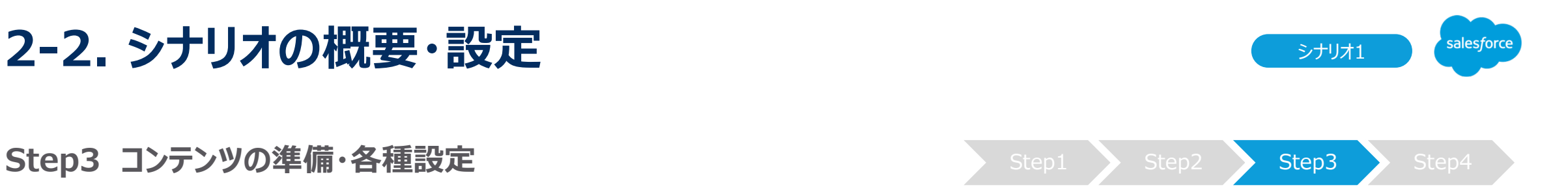

### ページアクションを編集 **ページURL** このアクションをトリガーにするサイトページURLを記載 名前 「閲覧者] ••価格ページ ここでは、「 ●●価格ページ」の ページ URL<sup>\*</sup> https://www.salesforce.com/jp/service/XXXX  $\circ$   $\overline{\phantom{0}}$ 該当ページを指定 URL [ https://www.salesforce.com/jp/service/XXXX ] を記載 このアクションをトリガーするサイトのページ URL。 ページスコア\*1 **完了アクション** デフォルトでは、Web サイトのすべてのページでプロスペクトのスコアに1ポイントが追加されます。プロスペクトのスコアを減らすには、負の 値を入力します。 リストに追加「 [閲覧者] ●●価格ページ」を選択する スコアリングカテゴリ 優先ページ? □ **★ワンポイントアドバイス** 有効にした場合、プロスペクトのアクティビティでこのページが個別に呼び出されます。 優先ページ?を有効にした場合は、プロスペクトのアクティビティで個別にページ - 完了アクション 名を表示することができます。 完了アクション プロスペクトのアクティビティ  $+<sup>m</sup>$ リストに追加 選択 すべての種別 ▼ すべてのカテゴリ  $\check{~}$ +新しい完了アクションを追加 アクティビティ 種別 スコア 日時一 完了アクションは、特定済みのプロスペクトがこのページを閲覧している場合にのみ実行されます。 **◎ 訪問: 10 ページビュー** 訪問 10 2020/12/15 20:06 ■フォーム:[inquiry]トレーニング問い合わせ ビュー 0 2020/12/15 19:59 ●ページビュー: [閲覧回数] トレーニングページ  $E = -1$ 2020/12/15 19:56 ページアクションを保存 キャンセル **◎訪問: 26 ページビュー** 訪問 26 2020/12/17 18:35

# **2-2. シナリオの概要・設定**

salesforce シナリオ1

リストに追加

キャンセル

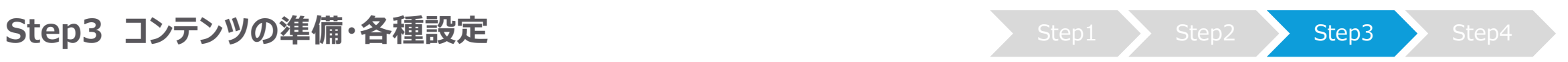

### 1.ページアクションを設定 (ページ単体で評価する場合)

**★ワンポイントアドバイス** ページ単体の場合は、このページアクションの完了アクション設定から担当者に通知することで設定は完了します!

### **ページURL**

このアクションをトリガーにするサイトページURLを記載

ここでは、「 ●●価格ページ」の

URL [ https://www.salesforce.com/jp/service/XXXX ] を記載

### **★ワンポイントアドバイス**

Webサイトのディレクトリ配下を全て対象にしたい場合は、ワイルドカードを使っ て対象ページを指定することが可能です。

設定サンプル「 https://www.salesforce.com/jp/service/\* 」 \*を追加することにより、service/以下のページ訪問も全て対象としてすること が可能です。

### **完了アクション**

ユーザーに通知:山田花子を選択

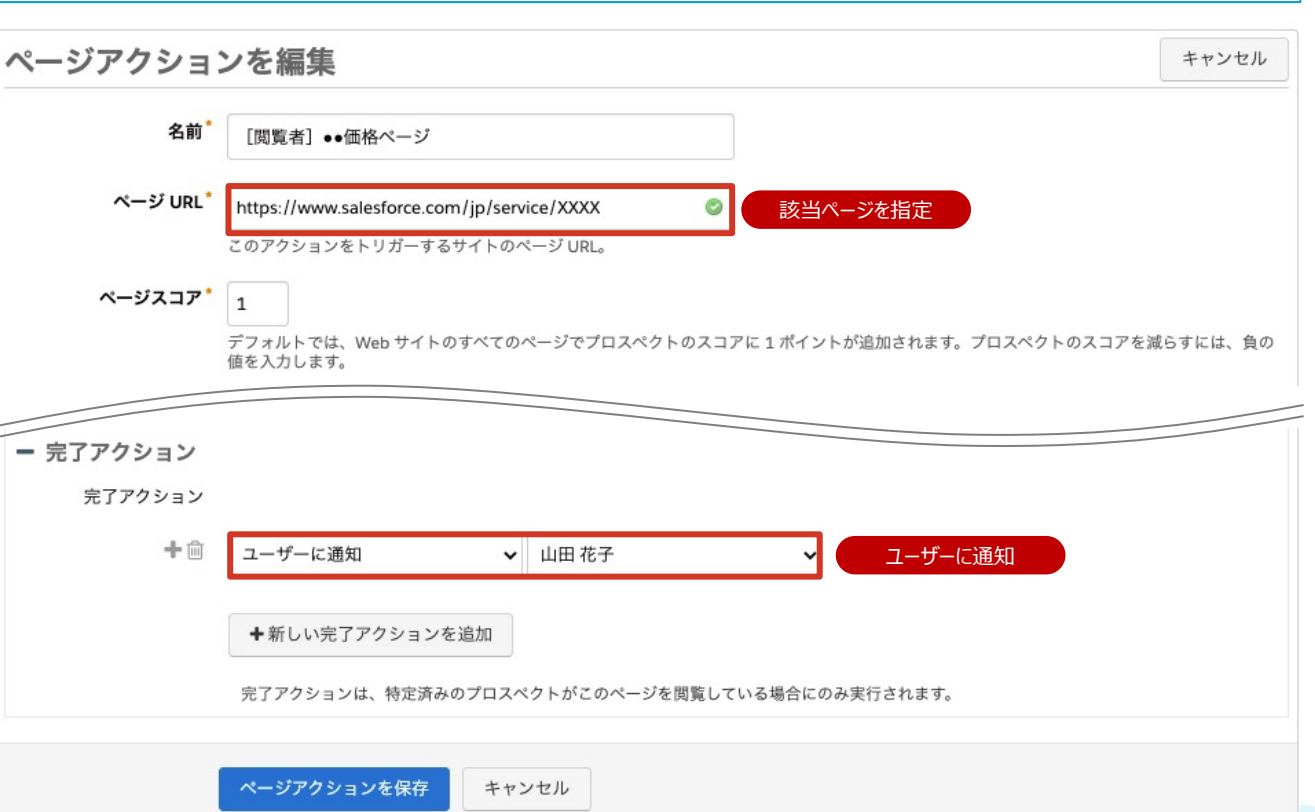

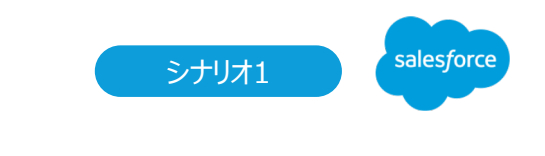

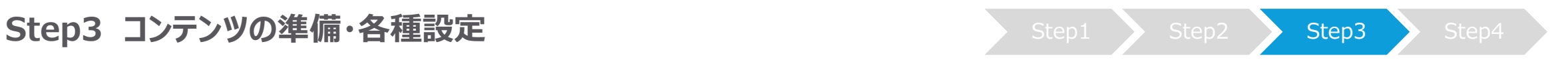

### **2.オートメーションルールの設定**

価格ページと事例ページを共に閲覧したプロスペクトに対して、関係者に通知する設定をします。  $[I + -\lambda - 3] \rightarrow [I - \lambda - 3]$ 

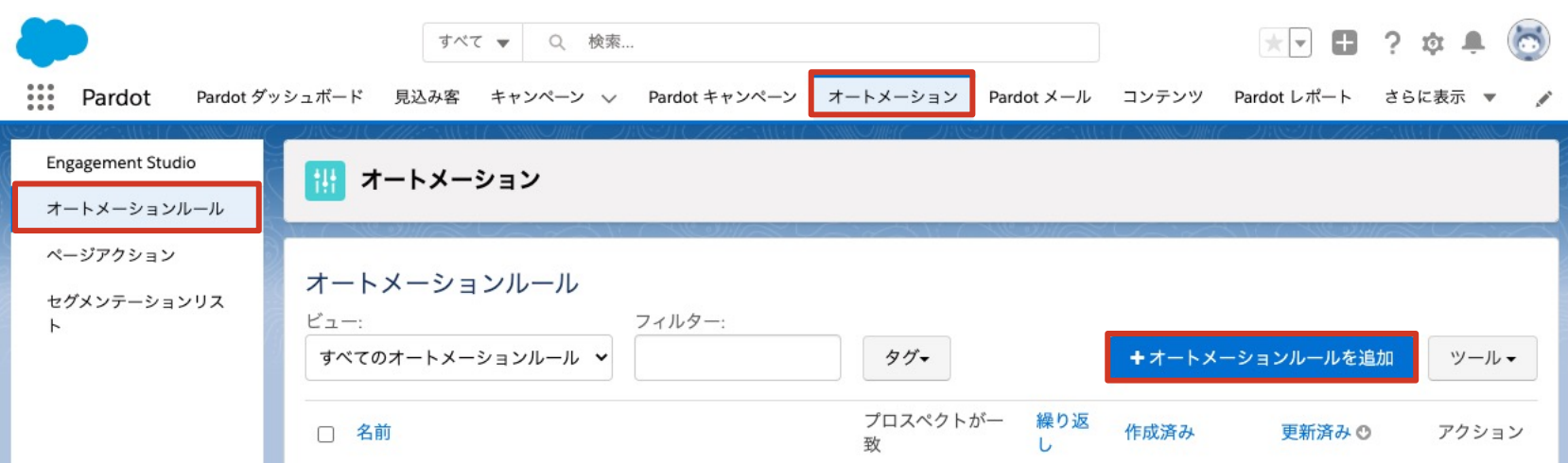

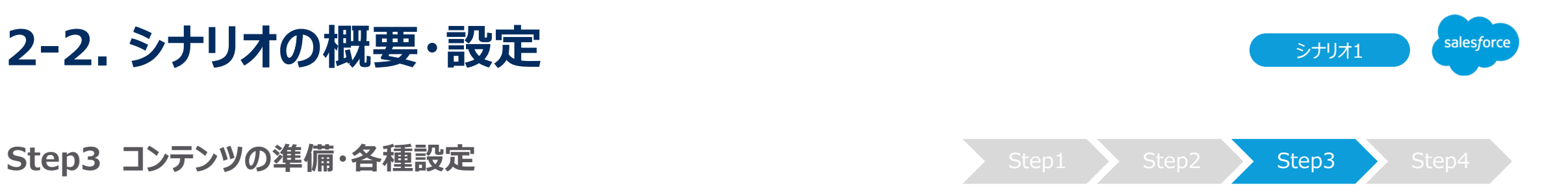

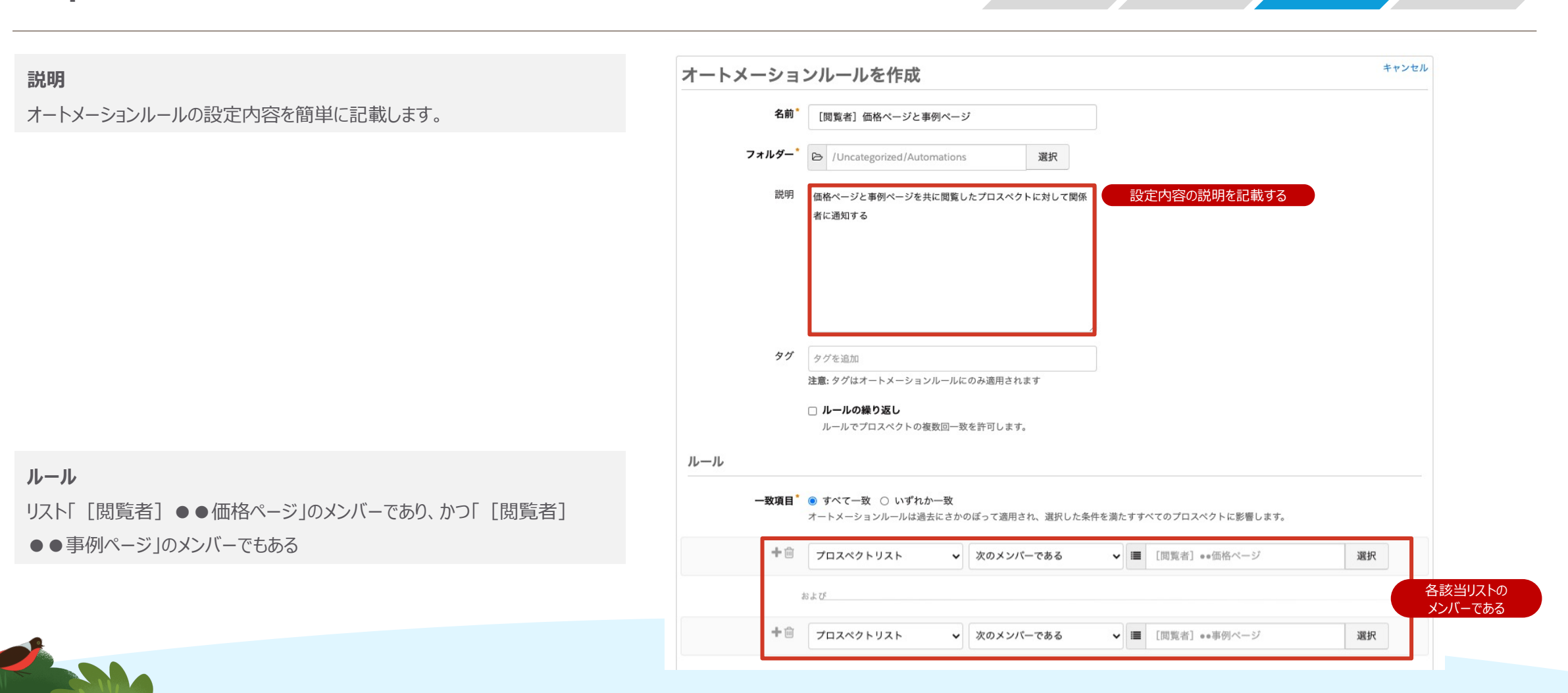

**Step3 コンテンツの準備・各種設定** Step4 Step1 Step2 Step3 Step4

ルール 一致項目 ● すべて一致 ○ いずれか一致 オートメーションルールは過去にさかのぼって適用され、選択した条件を満たすすべてのプロスペクトに影響します。 十回 プロスペクトリスト ↓ 次のメンバーである ▼ ■ [閲覧者] ●●価格ページ 選択 および 十回 プロスペクトリスト ▼ 次のメンバーである ▼ ■ [閲覧者] ●●事例ページ 選択 +新しいルールを追加 +新しいルールグループを追加 アクション ユーザーに通知:山田花子を選択 ついました コール コール しゅっぱん エーザーに通知 コーザーに通知 マーザーに通知 +新しいアクションを追加 リアルタイムに実行 □ アクションの実行時刻が極めて重要な場合を除き、オートメーションルールをリアルタイムで実行しないことをお勧めします。リアルタイムルールが集 中すると、フォームやランディングページの読み込みに時間がかかることがあります。リアルタイムで実行されないルールは、定期的にパッチ処理され ます。 オートメーションルールは、一時停止中モードで保存されます。オートメーションルールを開始する準備ができたら、一時停止を解除します。 オートメーションルールを作成 キャンセル THE BALLAS

**アクション**

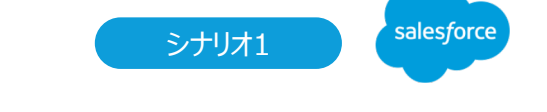

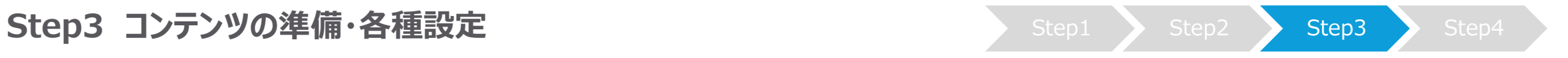

### **3.オートメーションルールを再開**

一時停止で保存されるため、 [オートメーションルールを再開] をクリックする必要があります。

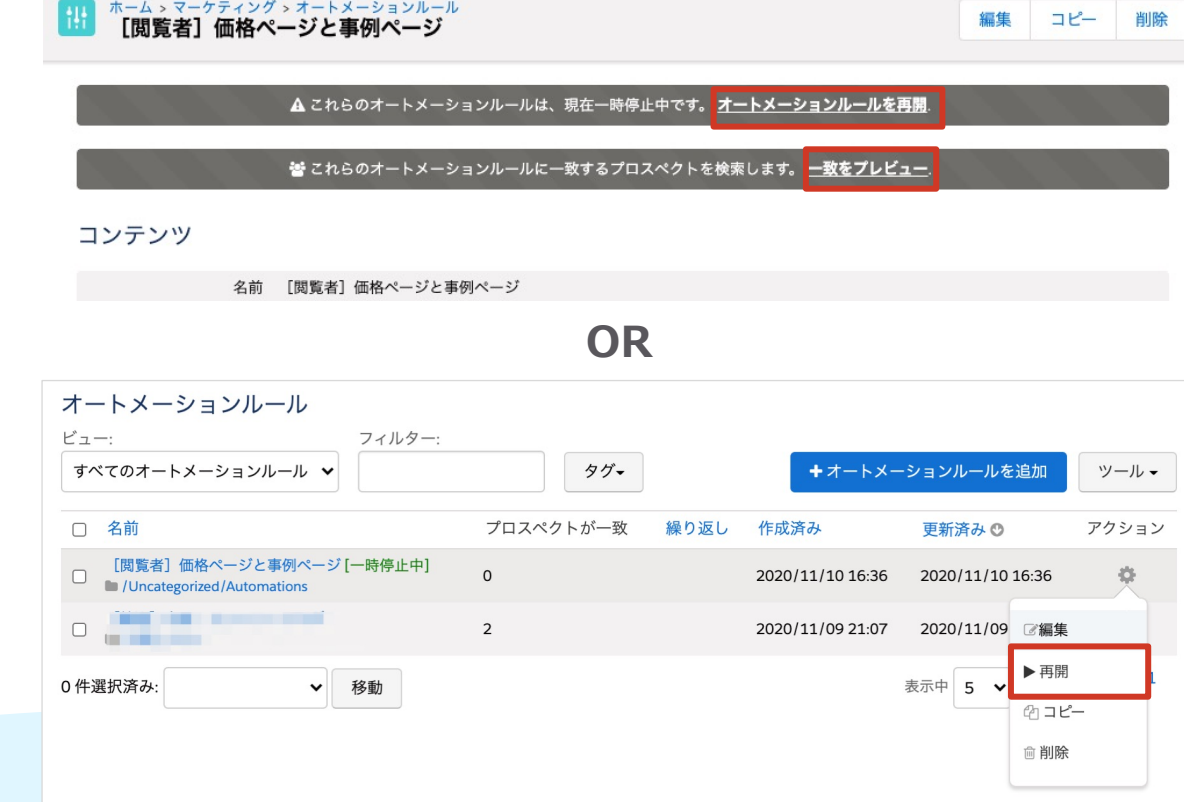

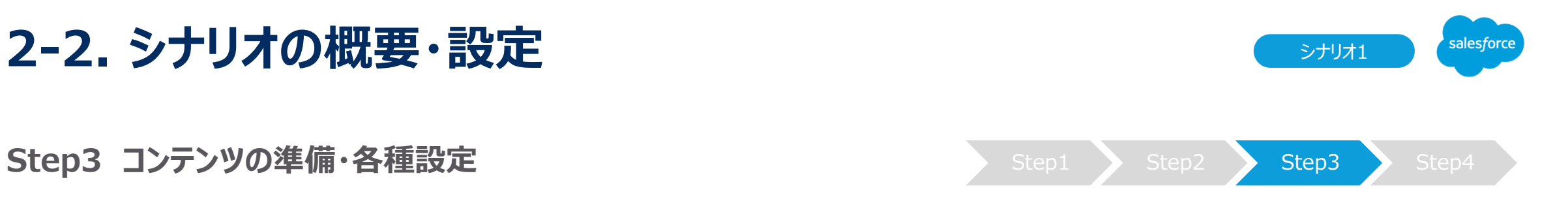

### **4.設定完了 通知メールの確認**

設定完了後に、実際に該当アクションに当てはまるプロスペクトが 発生した場合は、内部通知メールとしてご指定したユーザーに向 けてメールが送信されます。

今回のシナリオは、ページアクションやオートメーションルールを活 ⽤いただいて実装ができる軽微なシナリオになります。

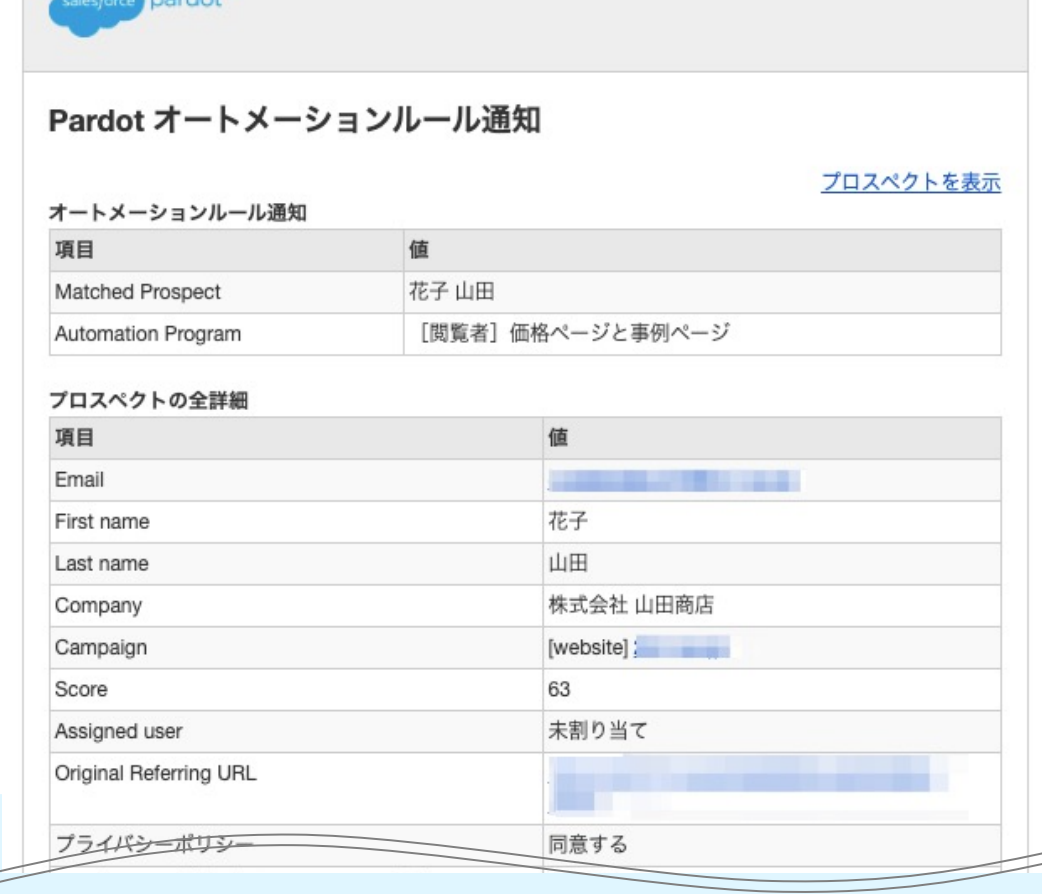

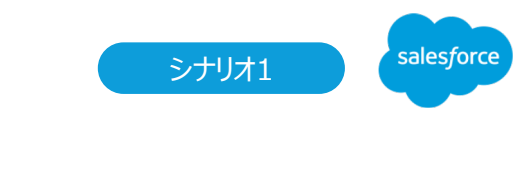

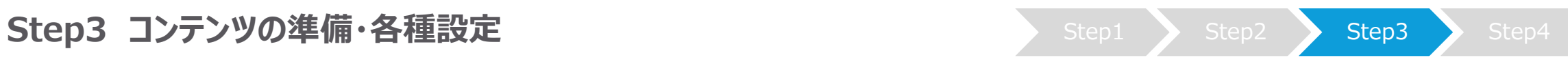

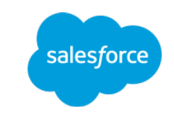

サンプルシナリオを設定する

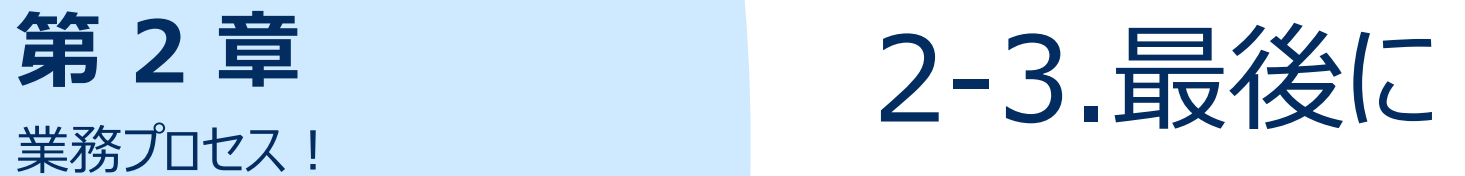

# **2-3. 最後に**

### 定番シナリオ20選のご紹介

業務プロセスのサンプルシナリオをご紹介いたしましたが、すぐに活用いただけそうでしょうか。シ ることがゴールではございません。実施した結果どれだけの成果に繋がったのかを可視化するた 返りをすることが重要と考えております。シナリオ設計やオートメーションの設定は、難しいと考 でも活⽤できるイメージができましたら嬉しいです。

また、今回のシナリオの他に、実用レベルで使われている利用シーンに合わせた定番シナリオ ながるシナリオも、きっと⾒つかるのではな[いでしょうか。](https://www.salesforce.com/jp/form/pdf/ma-standard-20-scenario/)

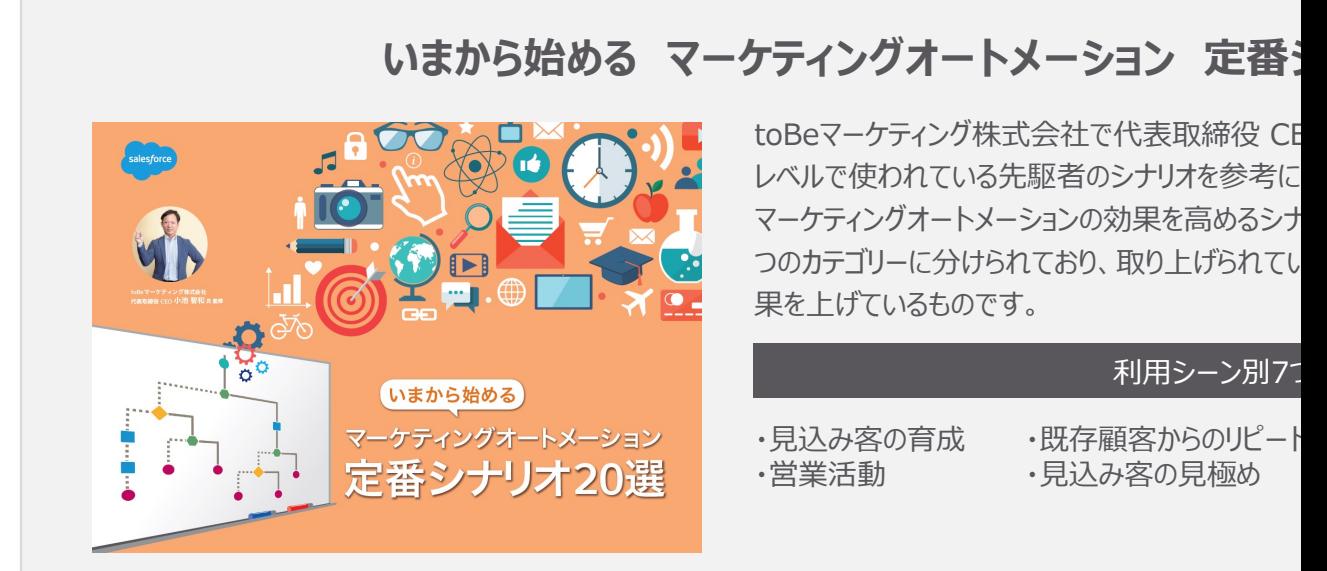

https://www.salesforce.com/jp/form/pdf/ma-standard-20-

## **2-3. 最後に**

Pardot 「はじめてガイド」の戦略・実行・測定から各ステップをクリッ 機能の説明や動画をご確認ください。

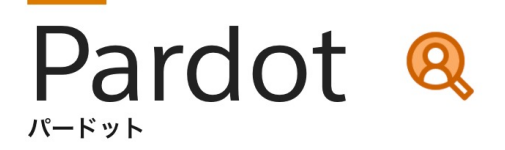

### 初心者の方向け

# 導入後の活用方法を学ぶ! Pardot はじめてガイド

パワフルなツールにより、マーケティングの各段階で有力な見込み顧客を特定し、 スムーズな販促活動を可能にするPardot。初めにこのページで基本について学び、 より迅速に、より多くの商談を生み出す販促活動を目指しましょう。

# **2-3. 最後に**

業務プロセス内で活用いただけるサンプルシナリオをご紹介いたしましたがいかがでしたでしょう なりますので、ぜひ貴社の業務プロセスに組み込んでみてください。

- ●サンプル1:製品・サービスの関心度が高まった見込み客を見逃したくない時
- ●サンプル2:商談に繋がりそうな確度の高い見込み客を発見した時
- ●サンプル3: 再アプローチのタイミングを見逃したくない時

また、第3章では、「すぐに役立つ!メールサンプル集」として、実際に企業が活用して効果が 実感したテンプレートをご紹介しております。

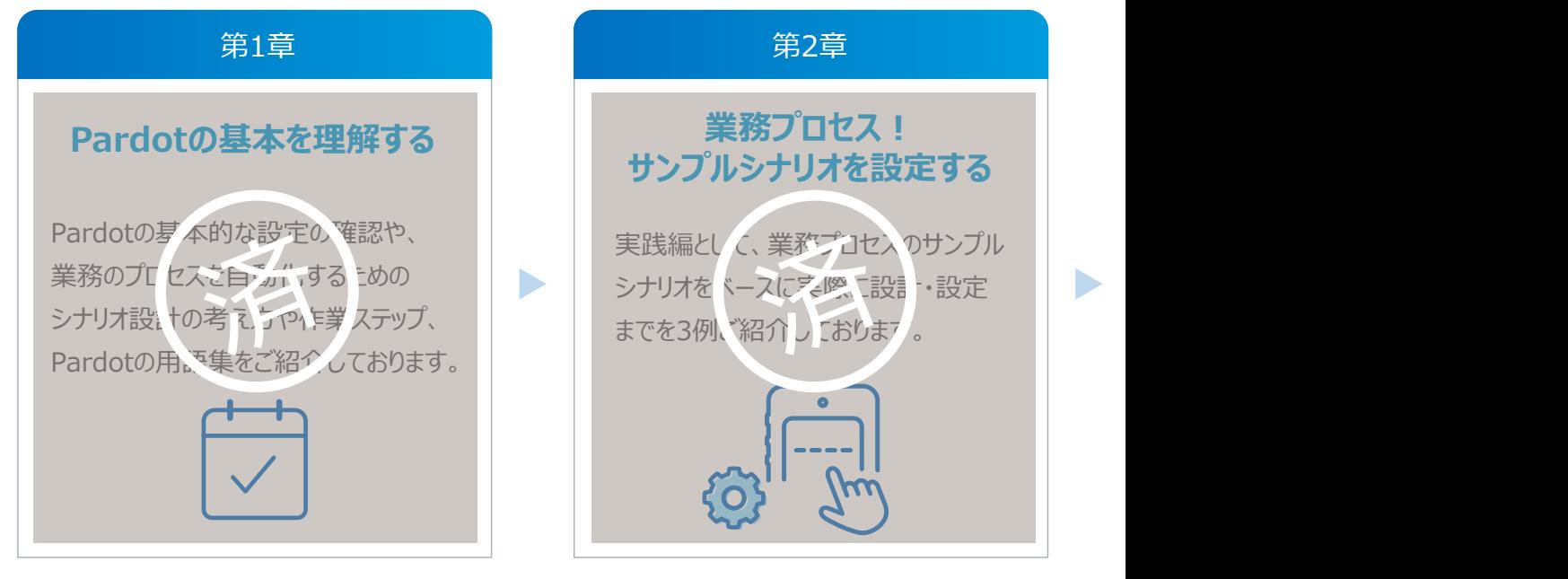

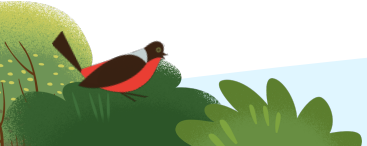

第3章「すぐに役立つ!メールサンプル集」をダウンロードする場合はこちらより https://successjp.salesforce.com/article/NAI-000230

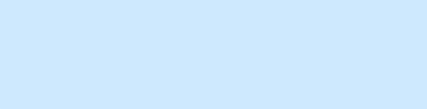

# **Thank You**